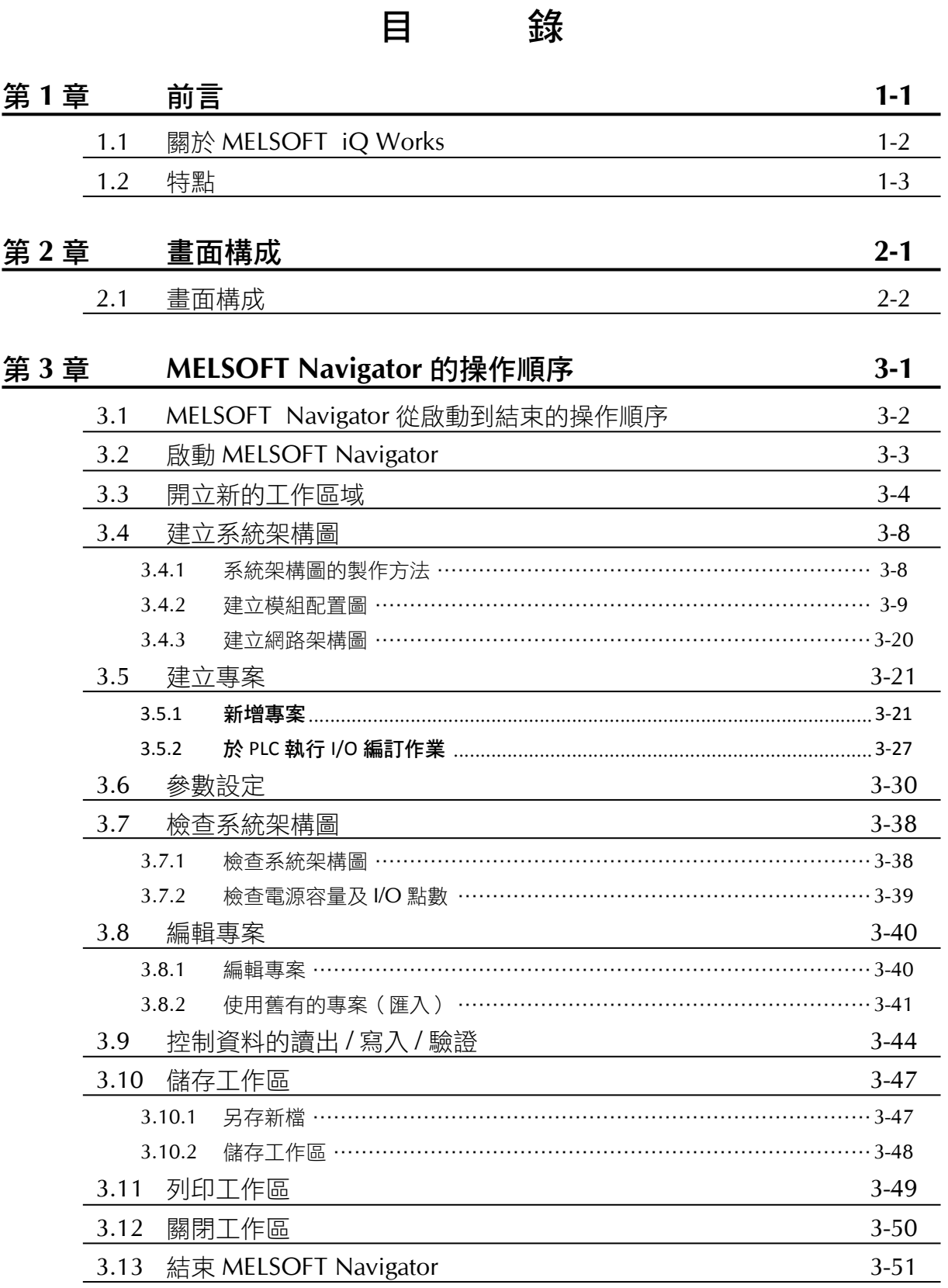

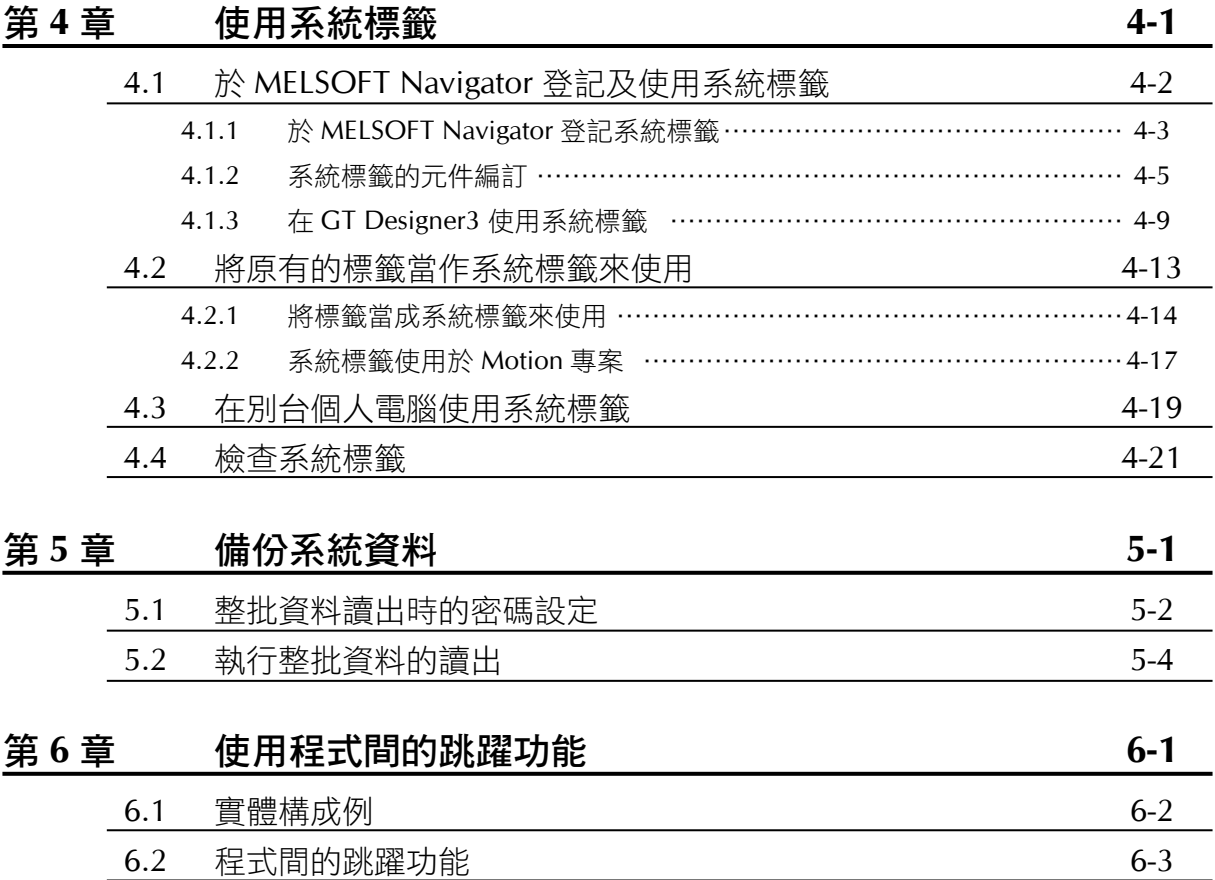

## **1.1** 關於 **MELSOFT iQ Works**

MELSOFT iQ Works 是將各種工程軟體(GX Works2、MT Developer2、GT Designer3) 整合起來的一個商品。

為了能讓一個控制系統所使用的多個相關軟體的資訊能夠互通,使得系統設計及程式編 輯更有效率,以便達到減低成本的目的,而開發出來的一項整合性軟體。

本說明書透過 MELSOFT Navigator 來說明控制系統的管理方法。

MELSOFT Navigator 支援的 PLC 機種涵蓋 Q 系列 /L 系列及火狐裡 FX 系列, 本説明書是 以 Q 系列的操作為主作說明。

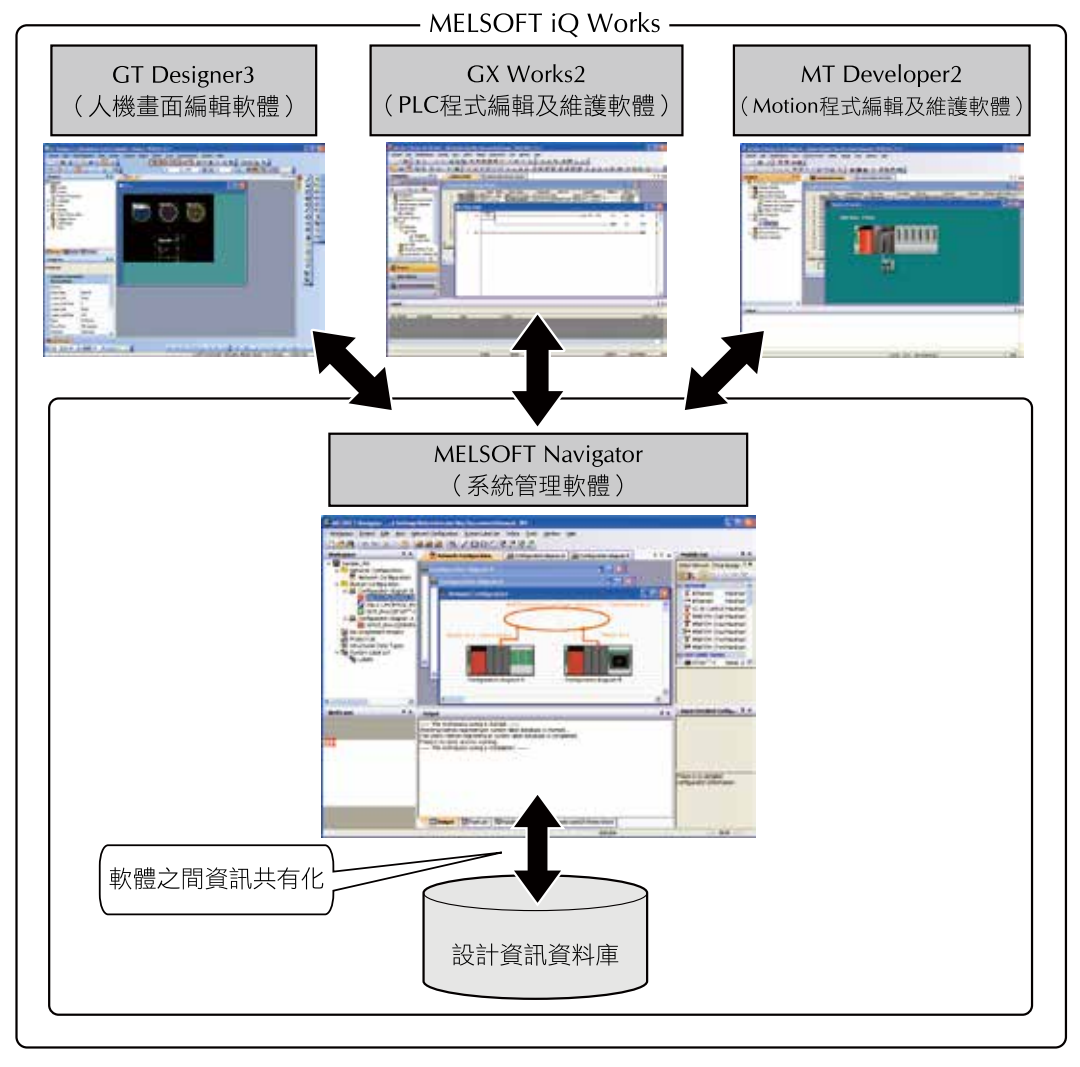

#### 重點 Q

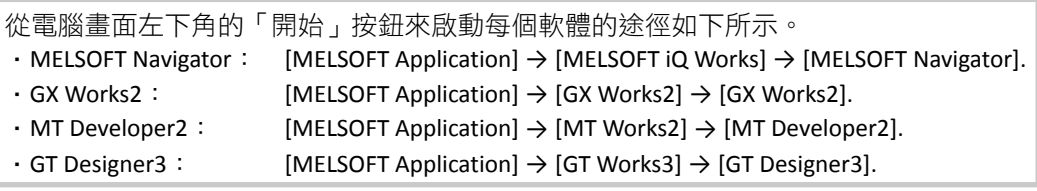

 $\mathbf 1$ 

前言

 $\overline{2}$ 

畫

一面構成

3

的操作順序<br>約操作順序

 $\overline{4}$ 

使用系統標籤

5

系統資料的備份

6

使用程式間跳躍功能

# **1.2** 特點

關於 MELSOFT iQ Works 的特點說明如下。

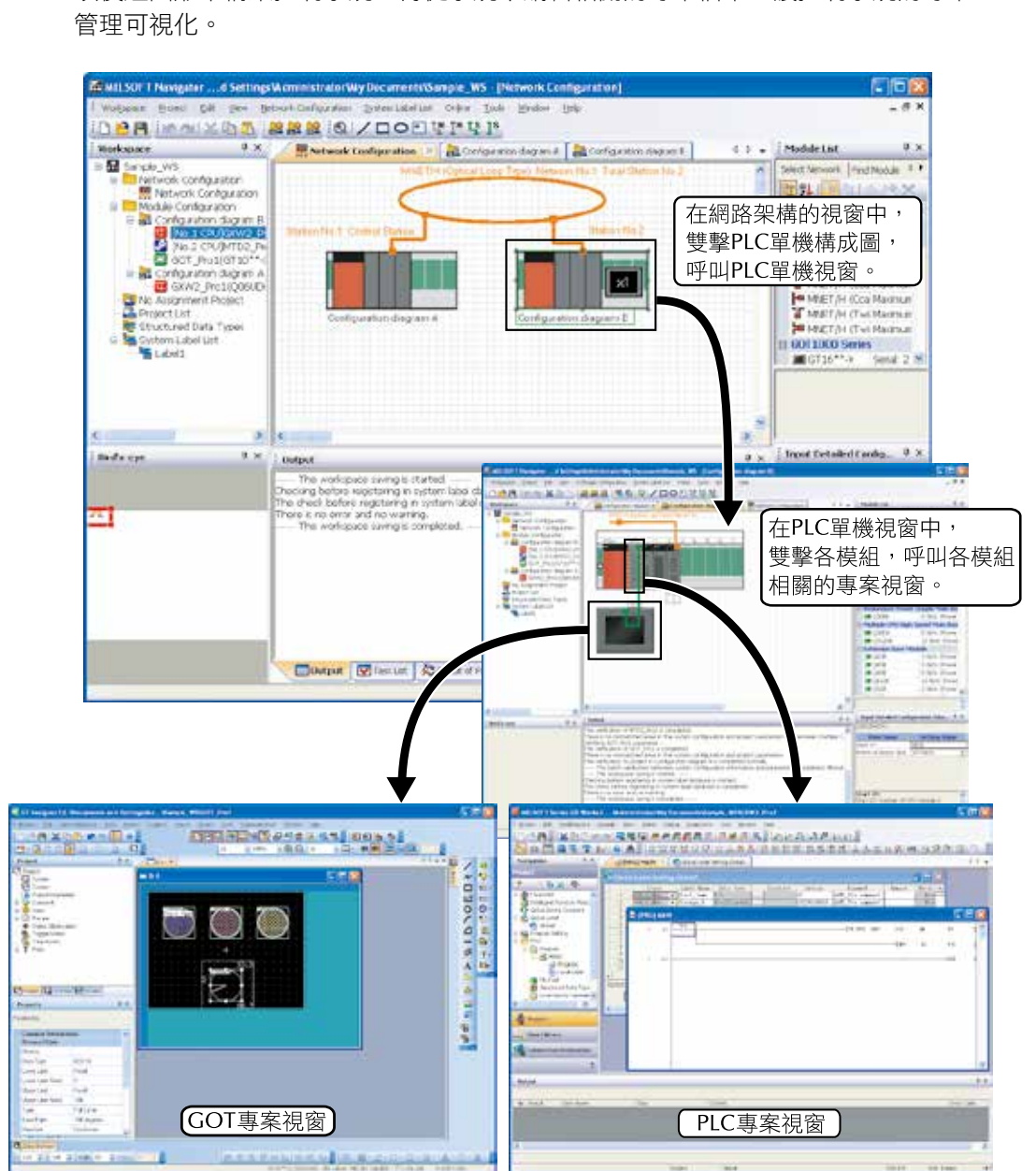

### ■ 以圖形來編輯系統架構讓專案管理可視化

以模組圖形來構築控制系統,再從系統中編輯相關的專案檔案,讓控制系統的專案

#### ■ 提升專案的管理效率

‧ 同一個工作區域(Work space)內同時管理多個專案。

 同一個工作區域(Work space)內可同時管理多個專案資料(PLC 專案、Motion 專案、 GOT 專案)。

透過專案一覽表可確認各專案的製作日期及更新日期。

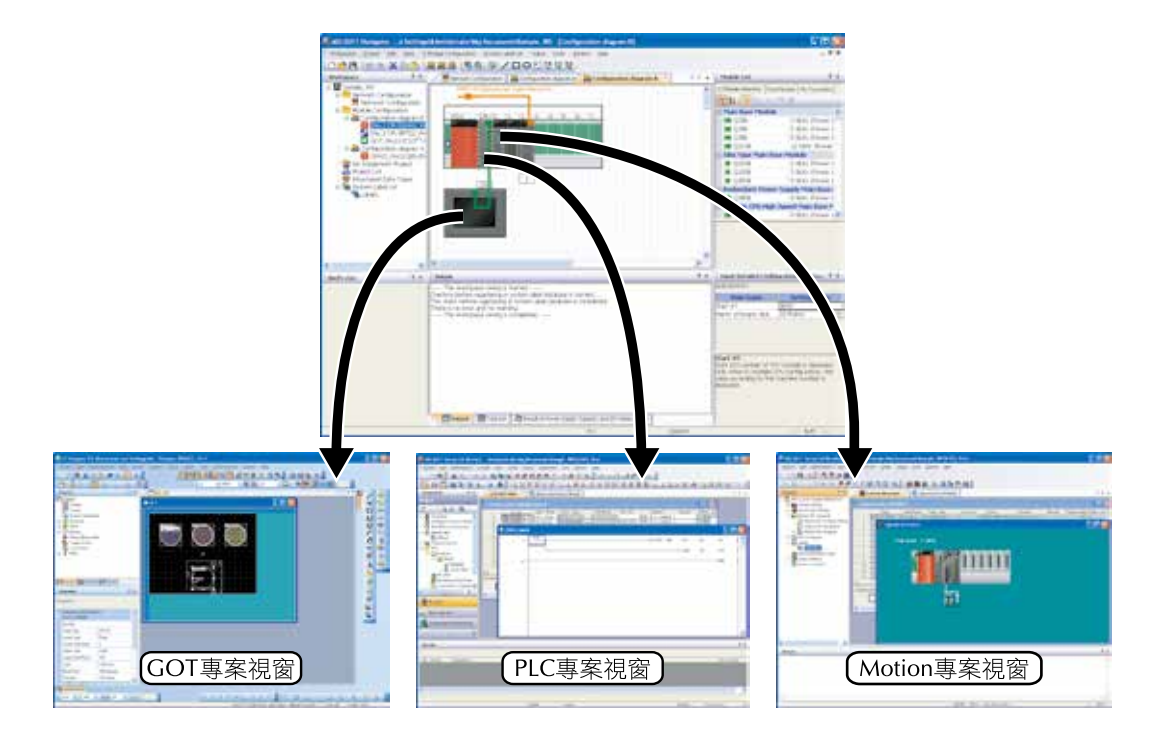

### **3.4** 建立系統架構圖

建立系統架構圖。

建立完成後的系統架構圖會反應至網路架構圖當中。

#### **3.4.1** 系統架構圖的製作方法

系統架構圖的製作方法說明如下。

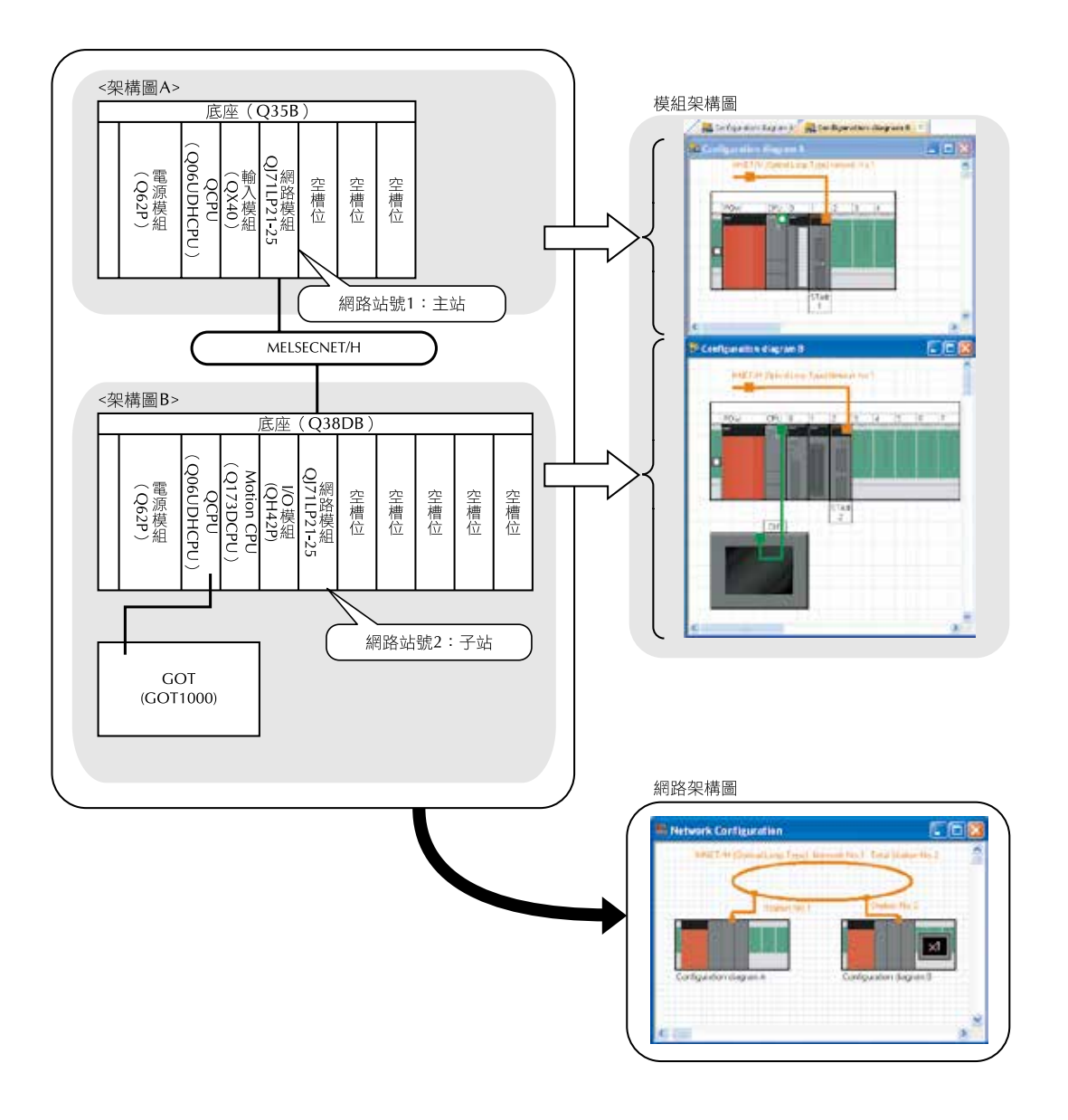

 $\overline{1}$ 

能

#### **3.4.2** 建立模組配置圖

 於模組配置視窗中,拖曳模組來建立模組配置圖。

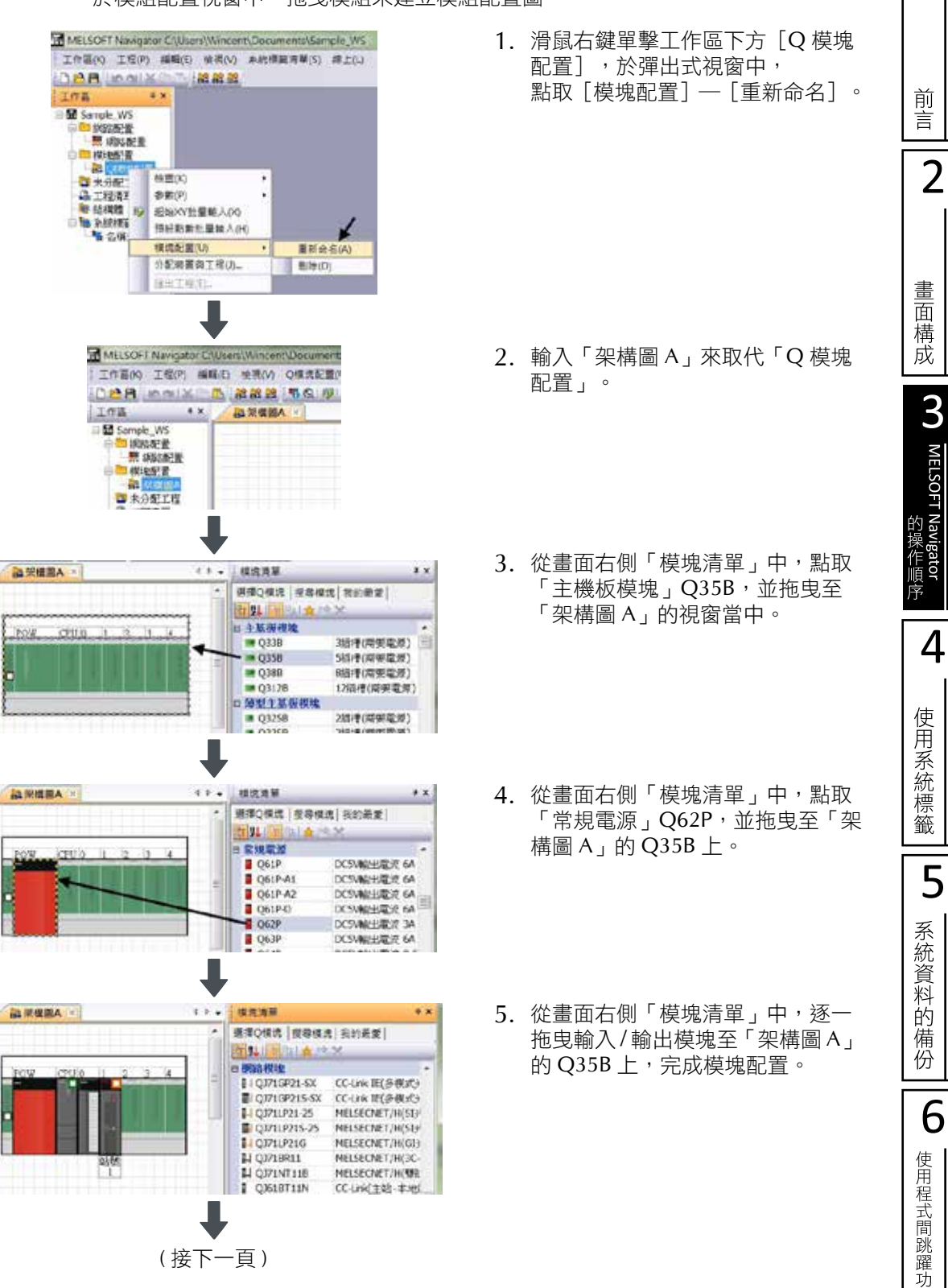

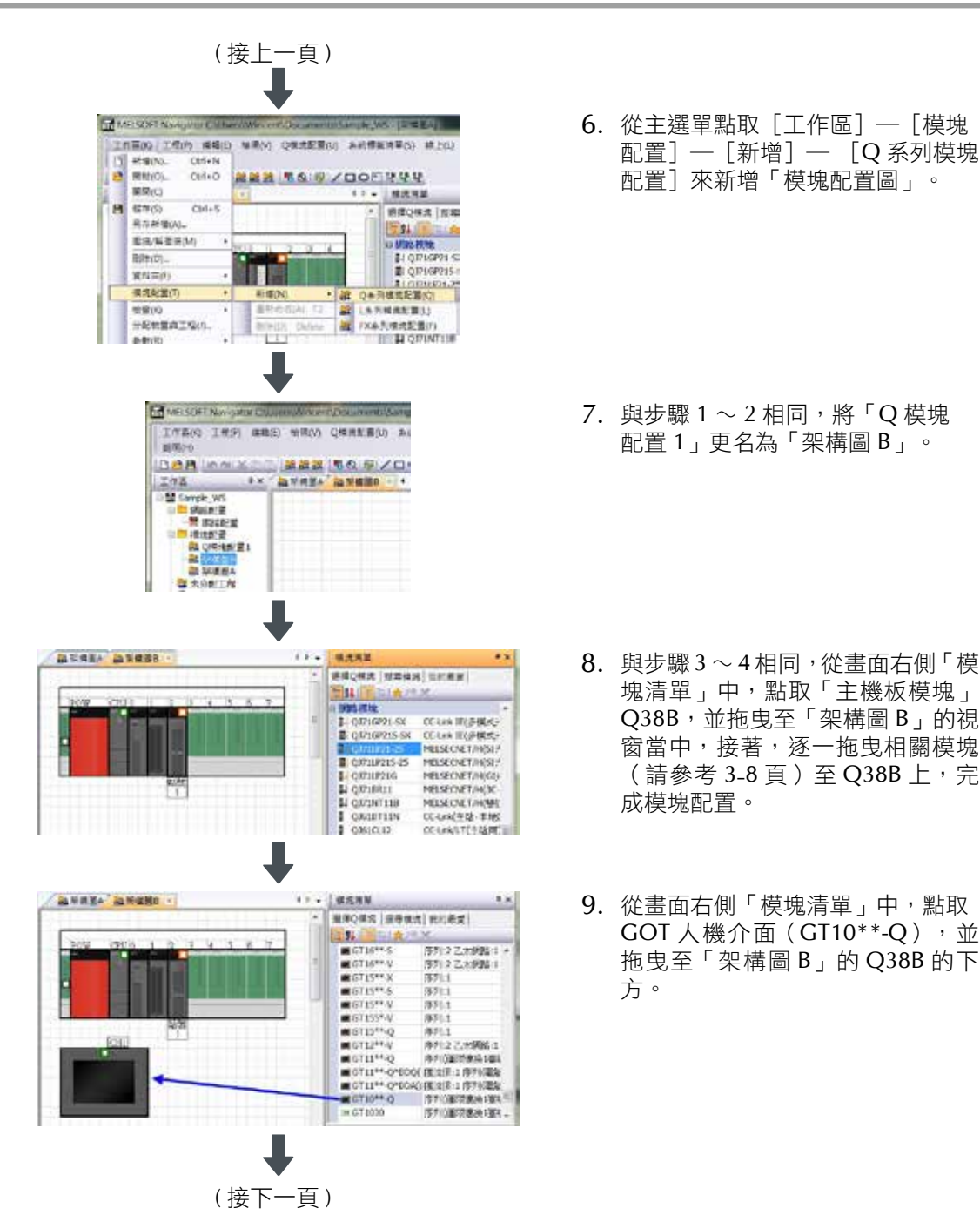

配置]─[新增]─ [Q 系列模塊 配置]來新增「模塊配置圖」。

配置 1」更名為「架構圖 B」。

- 塊清單」中,點取「主機板模塊」 Q38B,並拖曳至「架構圖 B」的視 **窗當中,接著,逐一拖曳相關模塊** (請參考 3-8 頁) 至 Q38B 上, 完 成模塊配置。
- GOT 人機介面 (GT10 \*\*- Q), 並 拖曳至「架構圖 B」的 Q38B 的下 方。